# **INITIATING THE THESIS ACCEPTANCE FORM**

## **Instructions for: Students Depositing a Thesis or Dissertation**

- The Graduate School has released a new electronic Thesis Acceptance Form which replaces GS Forms 9, 32, 15, and 36.
- Please follow the instructions on the following pages if you are a student depositing a thesis or dissertation.
- We offer additional instructions for:
	- Chairs
	- Committee Members
	- Graduate Program Department Head
- If you experience an issue with the form or have questions about the process which are not covered here, please feel free to contact the Thesis  $\&$ Dissertation Office by telephone at (765) 494-3231 or by email at **gradhelp@purdue.edu**.

## **TO INITIATE THE THESIS ACCEPTANCE FORM:**

1. Access the myPurdue page at:

*https://mypurdue.purdue.edu*

2. Log-in using your **Purdue Career Account** Credentials.

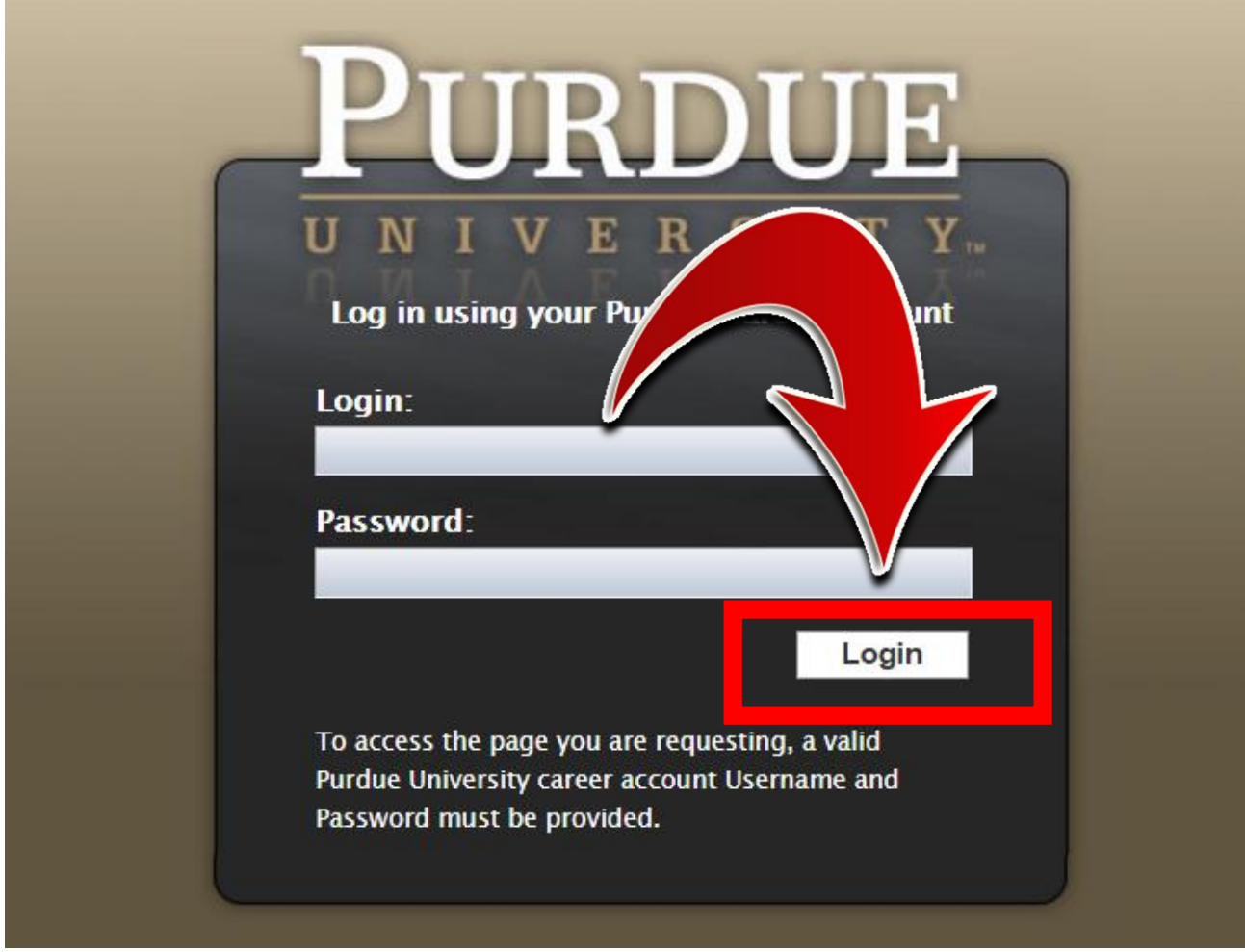

### 3. Select the *Academics* tab.

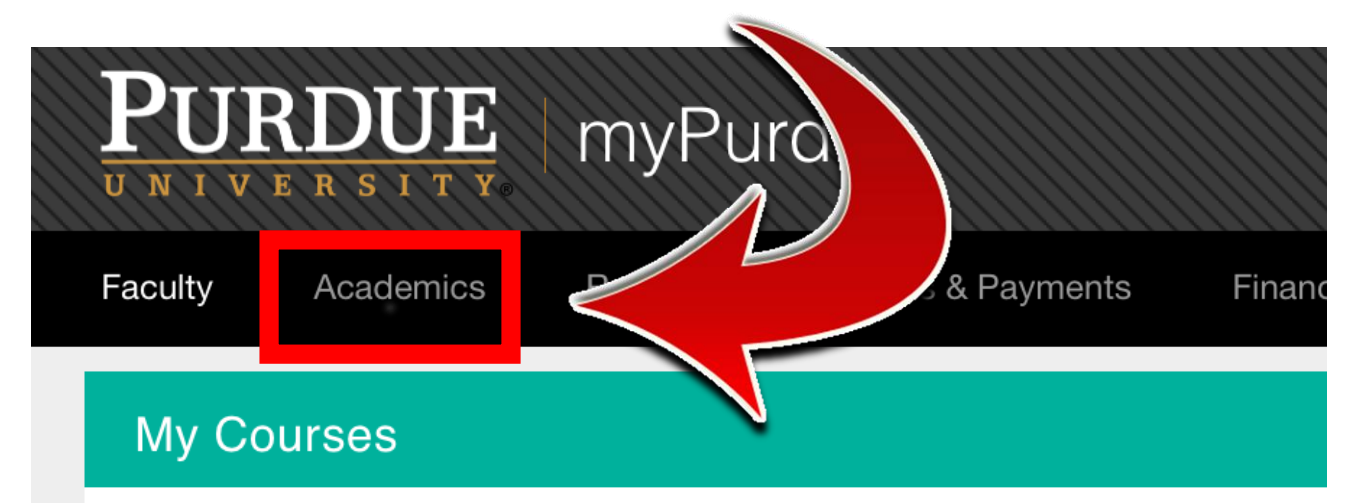

You do not appear to be instructing any courses during the existing active tern Please contact the HelpDesk if you believe this is in error.

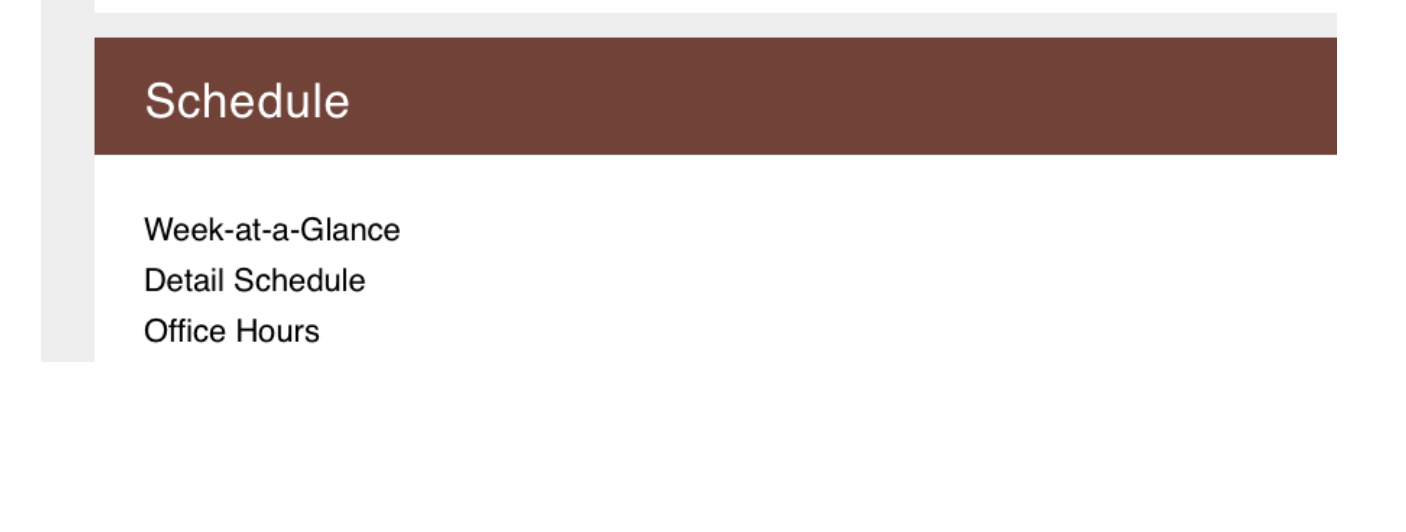

4. Find the **Graduate Student** section and click the *Graduate School Plan of Study* link.

# **Graduate Students Graduate School Plan of Study** raduate degree, of study request changes to an approved graduate plan,  $\mathbb{N}$  w your funding account, submit an examination request, or complete the Graduate School's Candidate Exit Questionnaire.

5. Click on *Form 9 (Thesis/Dissertation Acceptance)*.

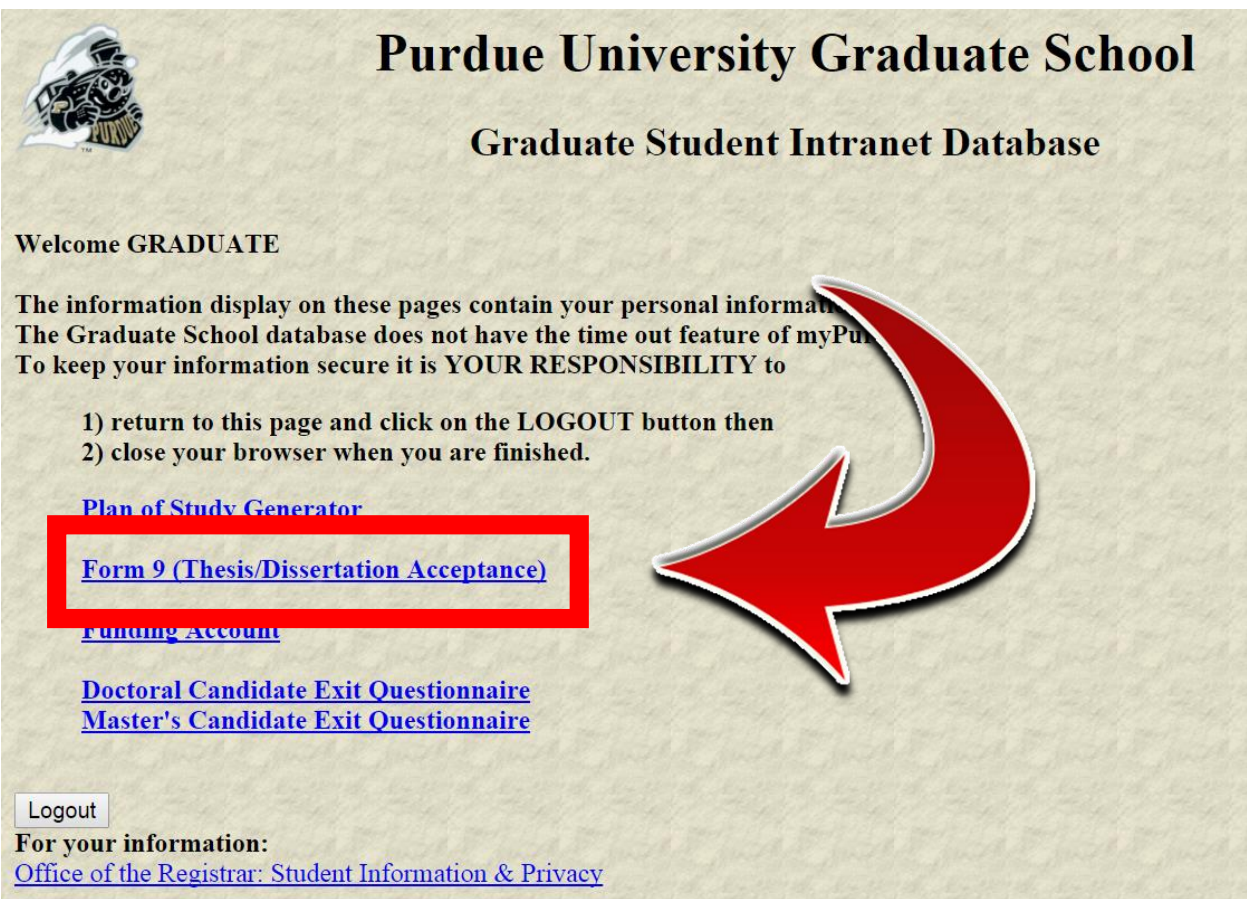

## 6. Click *Initiate Thesis/Dissertation Acceptance Form*.

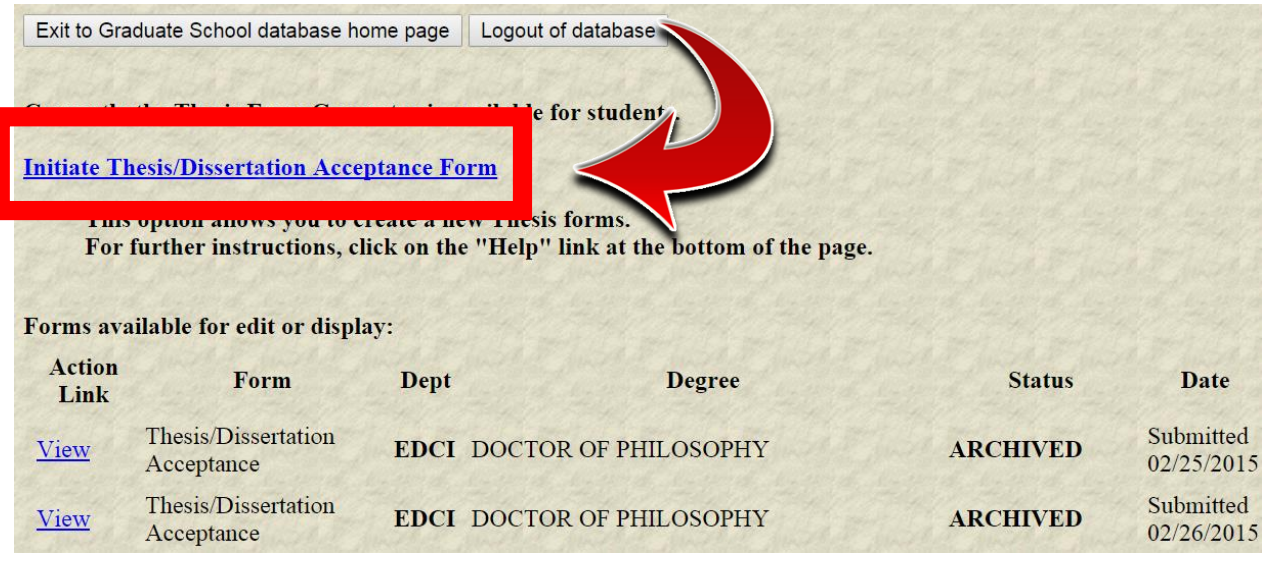

7. If you have submitted Form 8 more than once (for multiple graduate degrees), you will select the degree that pertains to the thesis or dissertation you are currently depositing.

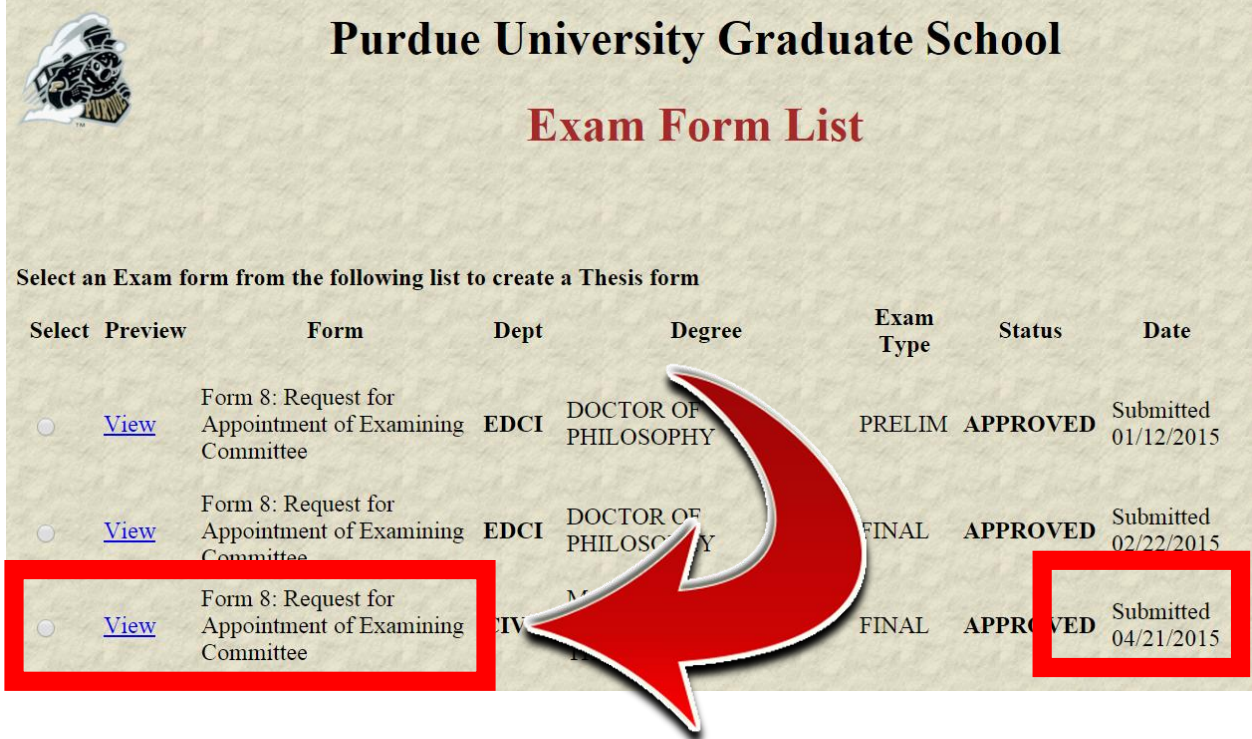

THESIS & DISSERTATION OFFICE (765) 494-3231<br>THE PURDUE GRADUATE SCHOOL (165) gradhelp@purdue.edu THE PURDUE GRADUATE SCHOOL

If you have not submitted more than one Form 8, you will not see this page.

8. Review your personal information, update your thesis or dissertation title if necessary, and then click *Save and Continue*.

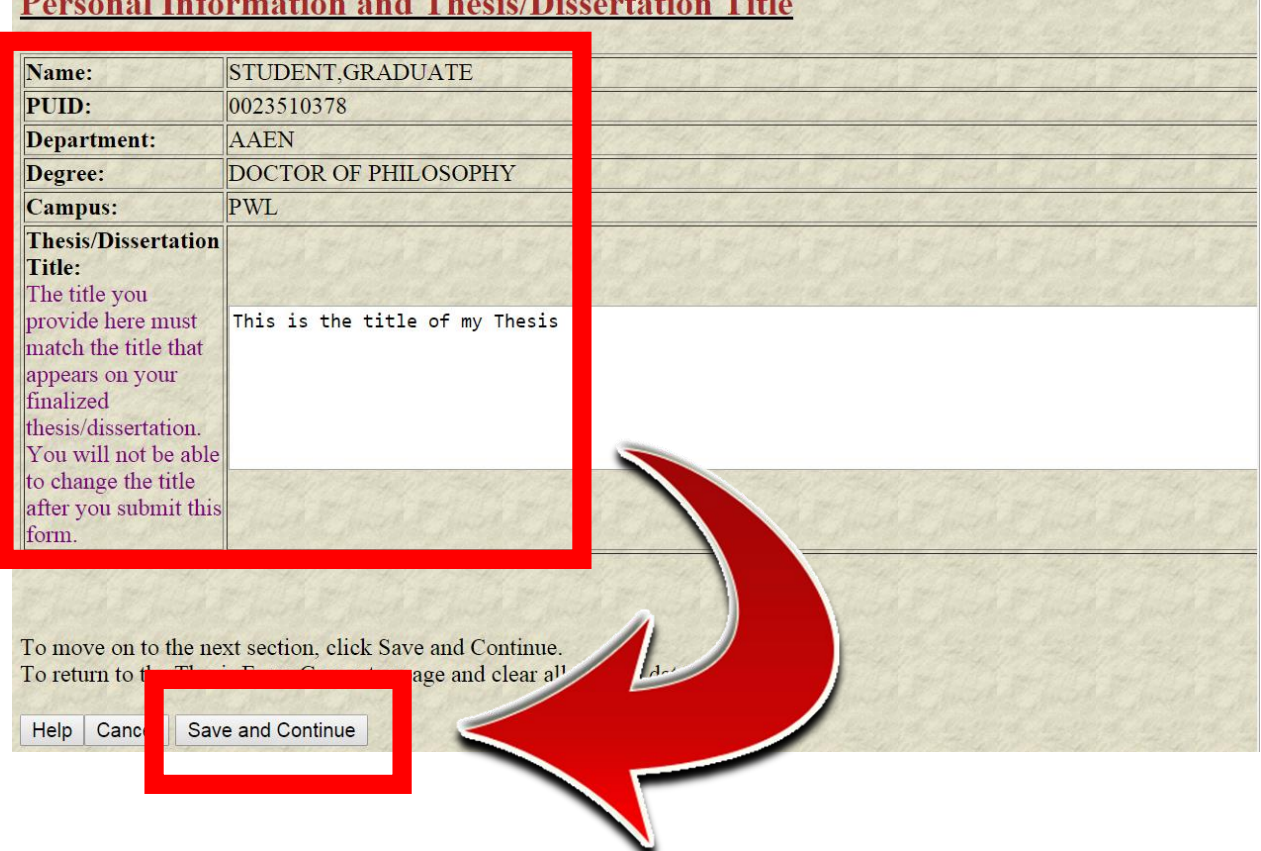

### **Personal Information and Thesis/Dissertation Title**

*9.* Review your Thesis/Dissertation Committee. If the list is correct, click *Save and Continue.*

If you need to make a change to the list, click Save without submitting, log out of the Graduate School Database, and contact your department's Plan of Study Coordinator. Ask him/her to email [gradhelp@purdue.edu](mailto:gradhelp@purdue.edu) with your updated committee list. After you receive a confirmation email that your list has been updated, login to the Graduate School Database again and complete the form.

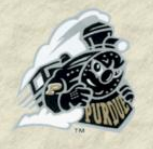

# **Purdue University Graduate School**

## **Thesis/Dissertation Acceptance**

### **Thesis/Dissertation Committee**

The following serve as members of the Thesis Committee \*:

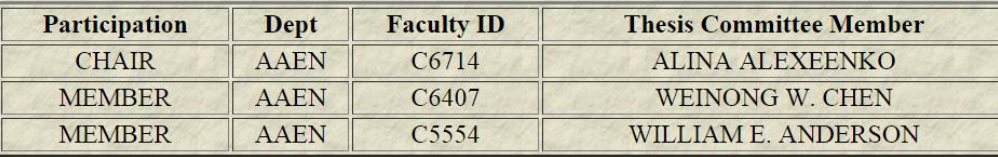

### \*To make changes to the Thesis/Dissertation Committee follow below steps :

- Click the "Save Without Submitting" button below
- Log out of the Graduate School Database
- Ask your department<sub>i</sub>s Plan of Study coordinator to send an email to **gradhelp@purdue.edu** Thesis/Dissertation Committee
- Receive a confirmation email that the Thesis/Dissertation Committee has been changed
- Log in to the Graduate School Database and complete the form

To move on to the next section, click Save and Continue. To go to Thesis/Dissertation Acceptance Form home page without saving click Back to Home

Delete this form | Save without Submitting | Back To Hor

**Save and Continue** 

THESIS & DISSERTATION OFFICE (765) 494-3231 THE PURDUE GRADUATE SCHOOL **gradhelp@purdue.edu**

ur updated

10.Carefully read all material on the Confidentiality page, discuss your options with your major professor, make your selection(s), and then click *Save and Continue*.

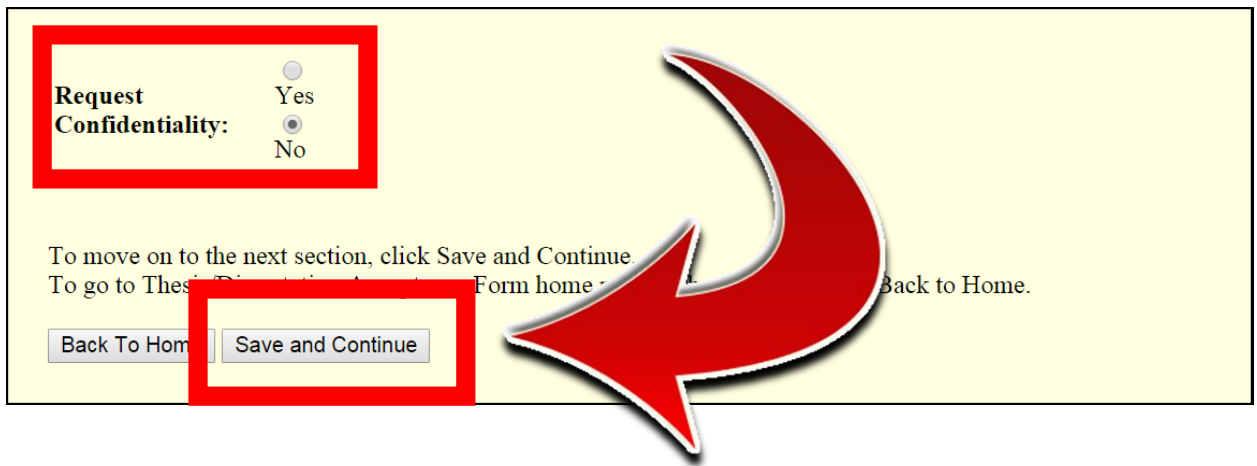

11.Carefully read all material on the Thesis/Dissertation Agreement page, make your selection, and then click *Save and Continue*.

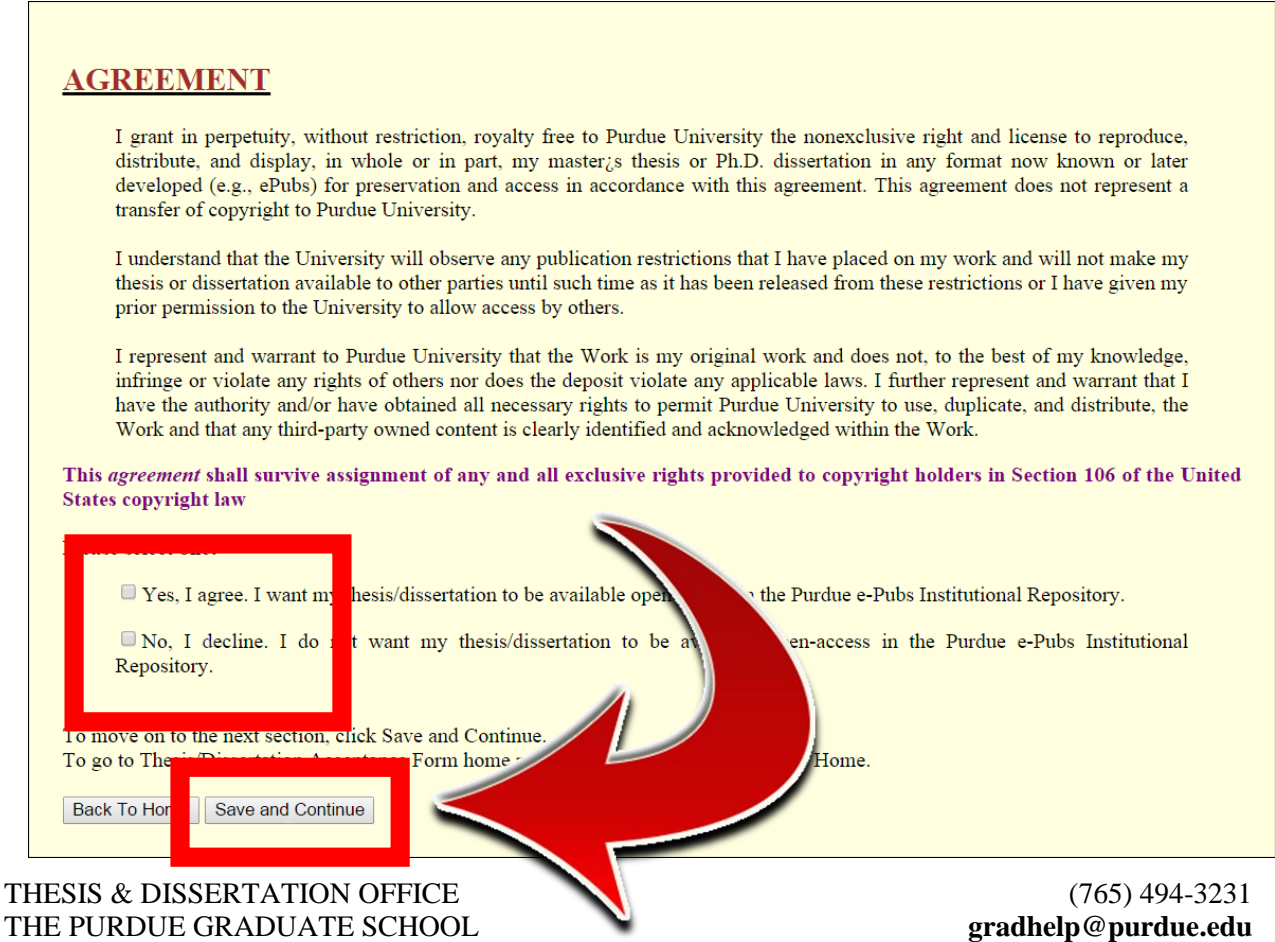

12. Carefully read all material on the Delay of Publication page, discuss your options with your major professor, make your selection(s), and click *Save and Continue*.

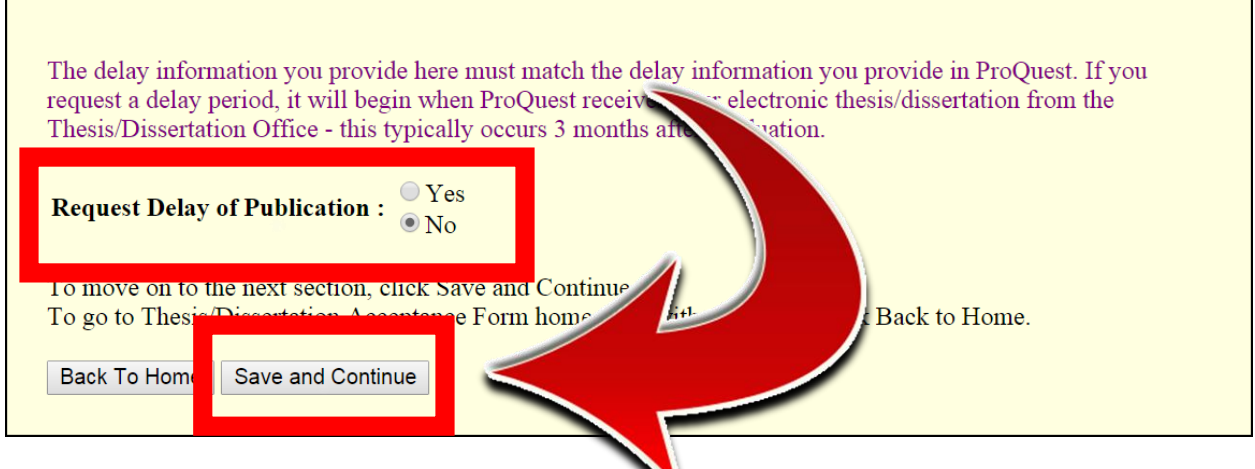

13. Carefully read all material on the Research Integrity and Copyright Disclaimer page. To proceed with this form and deposit your thesis or dissertation, you must click **"Yes, I certify"**. After you have made your selection, click *Save and Continue*.

I certify that in the preparation of this thesis/dissertation, I have observed the provisions of Purdue University Policy III.A.2, November 18, 2011, Policy on Research Misconduct.

Purdue University Policy Office<sub>l</sub> Ethics page.

I certify that all copyrighted material incorporated into this thesis/dissertation complies with United States copyright law and that I have received written permission from the copyright owners for my use of their work, which is beyond the scope of the law. I agree to indemnify and save harmless Purdue University from any and all claims that may be asserted or that may arise from any copyright violation.

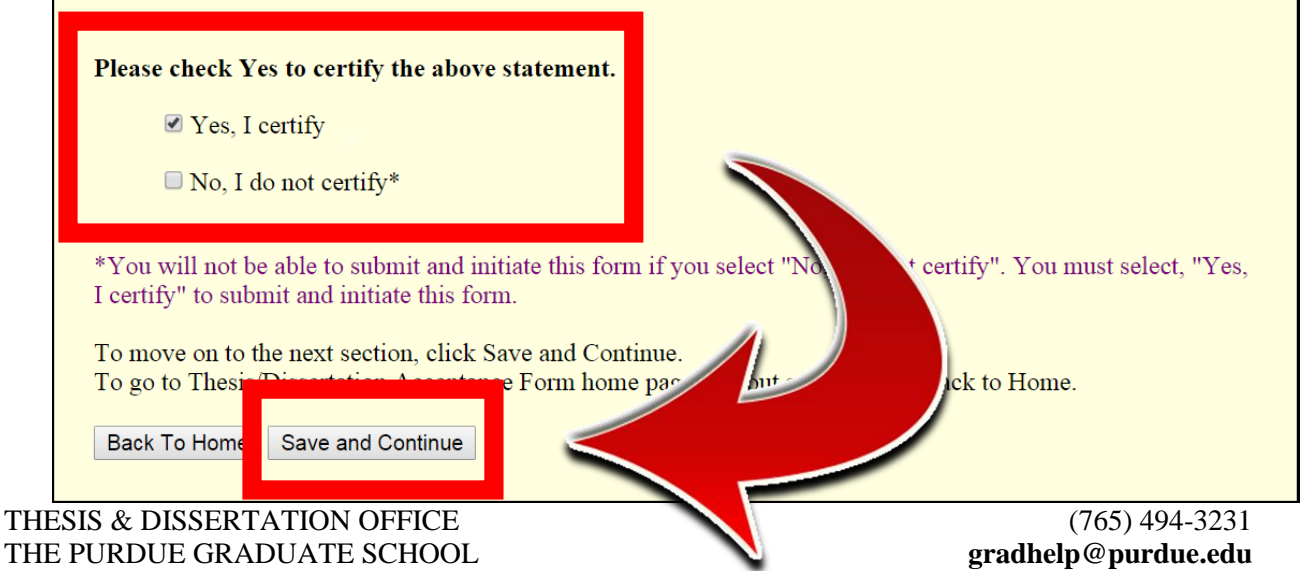

14. Confirm that you have completed all sections (completed sections are marked with a check), and then click *Preview Thesis/Dissertation Form*.

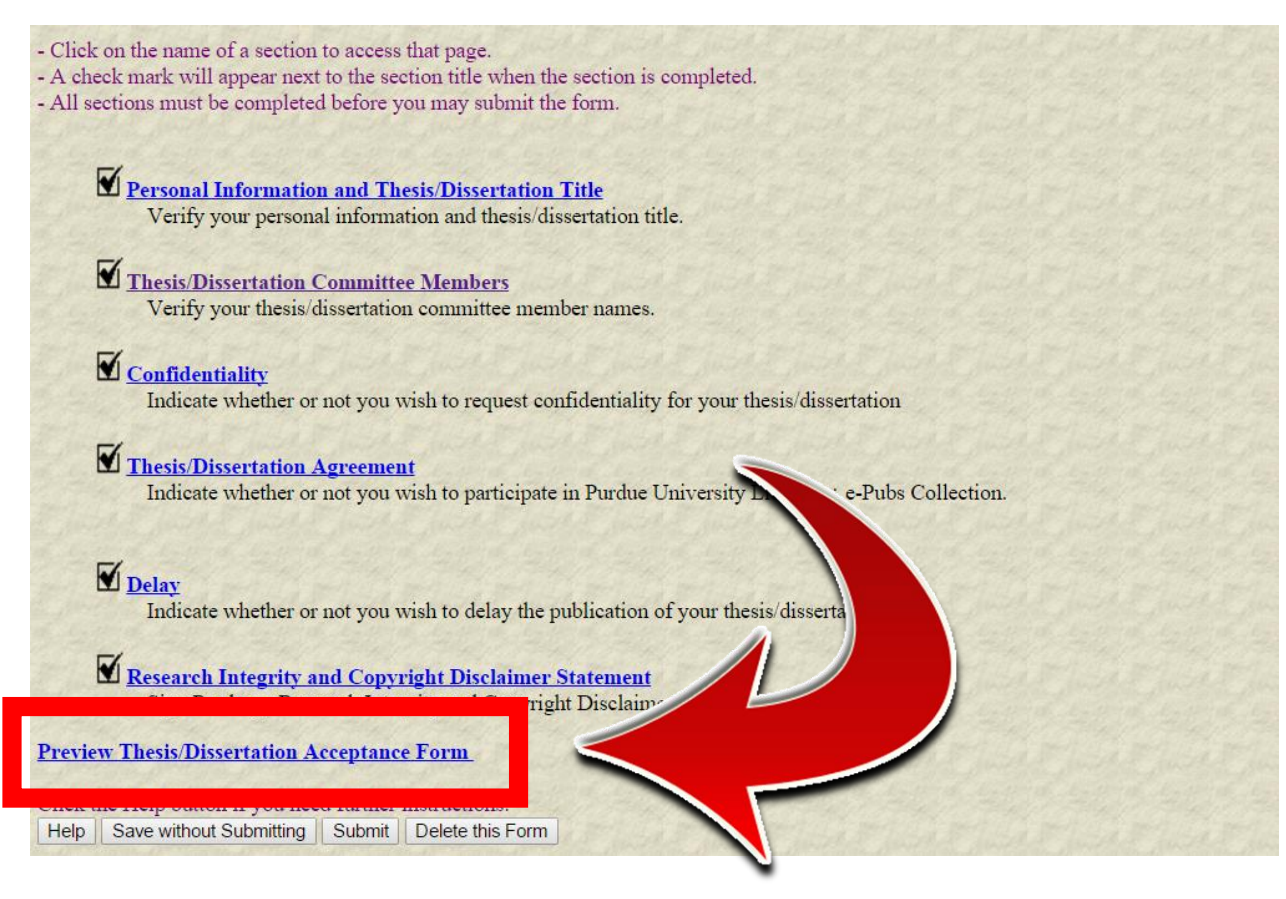

15. Confirm that all your information and responses are correct, and then click *Submit*.

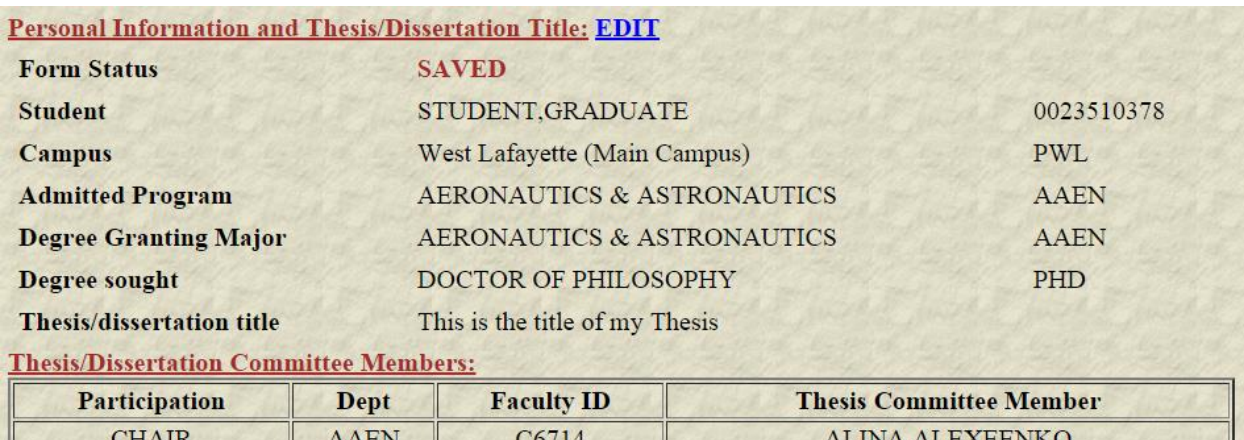

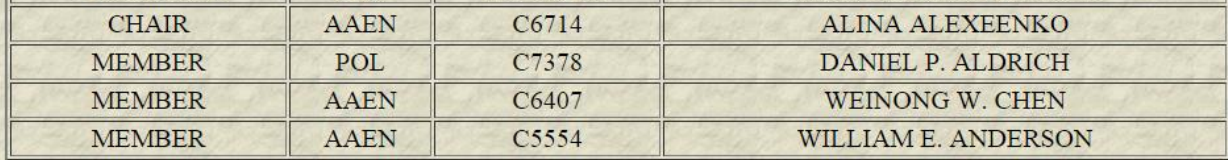

### **Confidentiality: EDIT**

**Request Confidentiality: No** 

**Reason for Confidentiality: N/A** 

**Length of Confidentiality: N/A** 

### **Thesis/Dissertation Agreement: EDIT**

**Thesis/Dissertation Agreement: Yes** 

#### Delay: EDIT

**Request Delay of Publication: No Length of Delay: N/A** 

#### Research Integrity and Copyright Disclaimer.<sup>\$</sup> emen

lete

**Research Integrity Agreement: Yes** 

**1** Submit

Save and Ret

16. If your form has been successfully submitted, you will see your decision has been successfully submitted in red at the top of the screen.

The form will now proceed to the members of your thesis or dissertation committee (or if you requested a Confidentiality Period longer than 1 year, the form will proceed to the Office of Sponsored Programs).

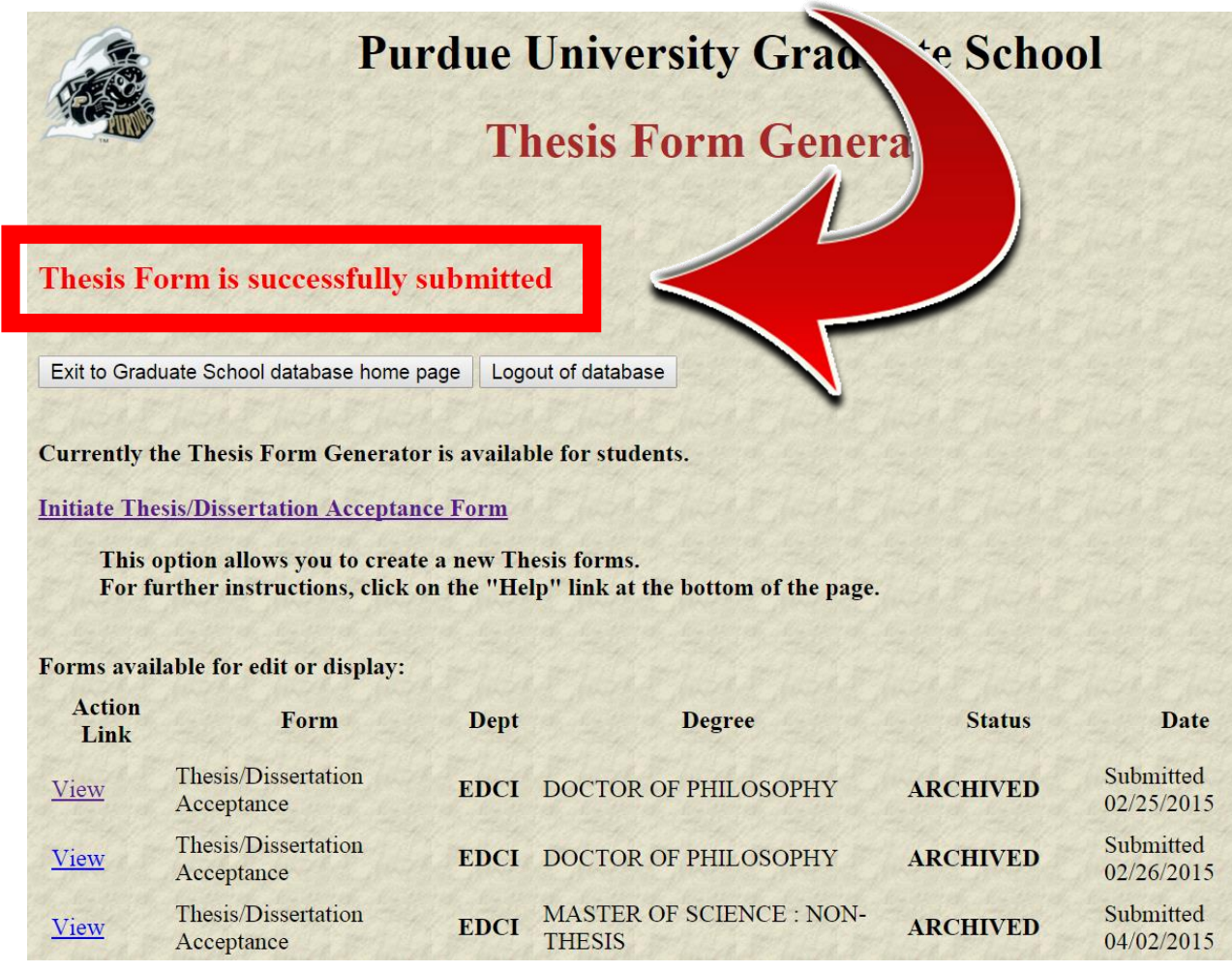

If you do not receive the **"Thesis Form is successfully submitted"** message, please check that you have completed all sections and resubmit.

If after resubmitting you still do not receive the message, please contact us at **gradhelp@purdue.edu**.